## **PROCEDURA DI RIPRISTINO DELLA PASSWORD DI OFFICE 365**

## **Premessa**

Sono state comunicate dalla scuola le credenziali per effettuare il primo accesso ad Office 365. In occasione del primo accesso sono obbligatori due passaggi:

- Impostazione di una nuova password personale, che sostituisce quella comunicata dalla scuola, da utilizzare nei successivi accessi;
- Impostazione di un metodo di recupero della password, da scegliere tra:
	- 1. Impostazione di un numero di telefono
	- 2. Impostazione di un indirizzo email alternativo

È obbligatorio impostare almeno uno dei due metodi, altrimenti il sistema non permette di andare avanti, quindi si suppone che ciascun utente possa recuperare in maniera autonoma la password.

## **Ripristino della password**

Recarsi sul sito della scuola e cliccare sul tasto arancione *Accesso Office 365 – Didattica a distanza.* Compare la schermata di accesso. Nel caso in cui la password sia stata persa, cliccare su *Problemi di accesso all'account?.*

Accesso Office 365

**DIDATTICA A DISTANZA** 

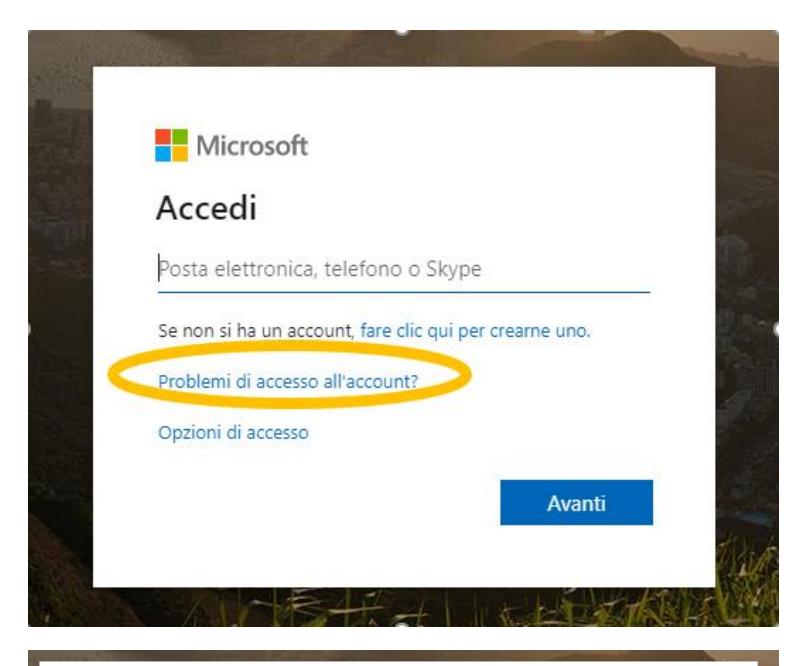

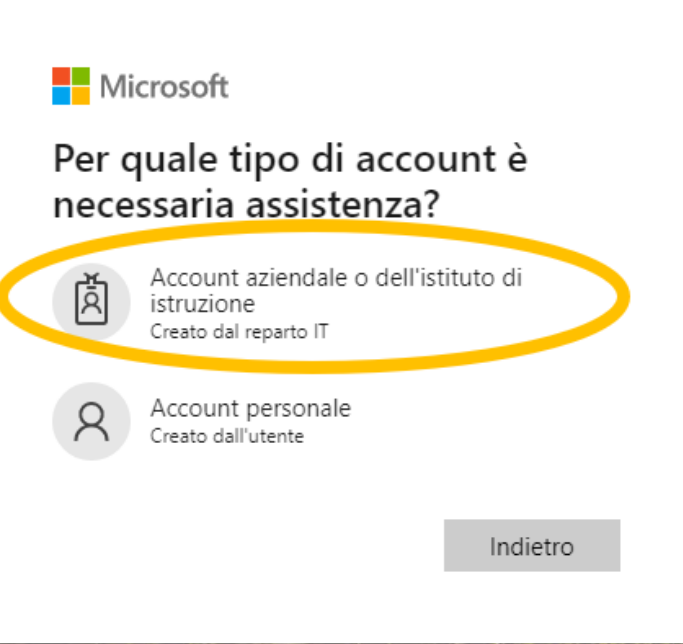

Viene chiesto per quale tipo di account è necessaria assistenza. Cliccare su *Account aziendale o dell'istituto di istruzione*.

## Identificarsi

Per recuperare l'account, immettere l'ID utente e i caratteri dell'immagine o dell'audio seguente.

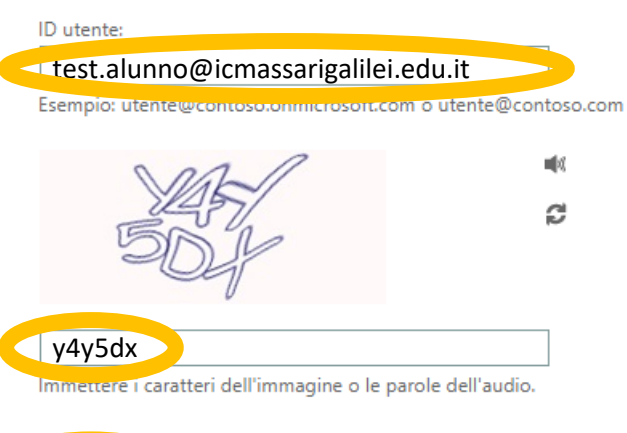

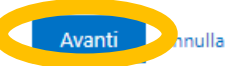

Viene chiesto di identificarsi, per cui inserire l'username in formato *nome.cognome@icmassarigalilei.edu.it*

Nel secondo campo inserire le lettere e i numeri che compaiono nell'immagine (Per l'immagine dell'esempio, il codice da inserire è *y4y5dx*).

Cliccare sul tasto Avanti.

Successivamente bisogna scegliere la modalità con cui recuperare la password. Scegliere *Invia messaggio di posta elettronica all'indirizzo di posta elettronica alternativo dell'utente* nel caso in cui sia stato impostato, in occasione del primo accesso, un indirizzo email alternativo, oppure scegliere una opzione tra *Invia SMS sul telefono cellulare* o *Chiama telefono cellulare* nel caso in cui sia stato impostato un numero di telefono in occasione del primo accesso.

**passaggio di verifica 1** > scegliere una nuova password

Scegliere il metodo di contatto da utilizzare per la verifica:

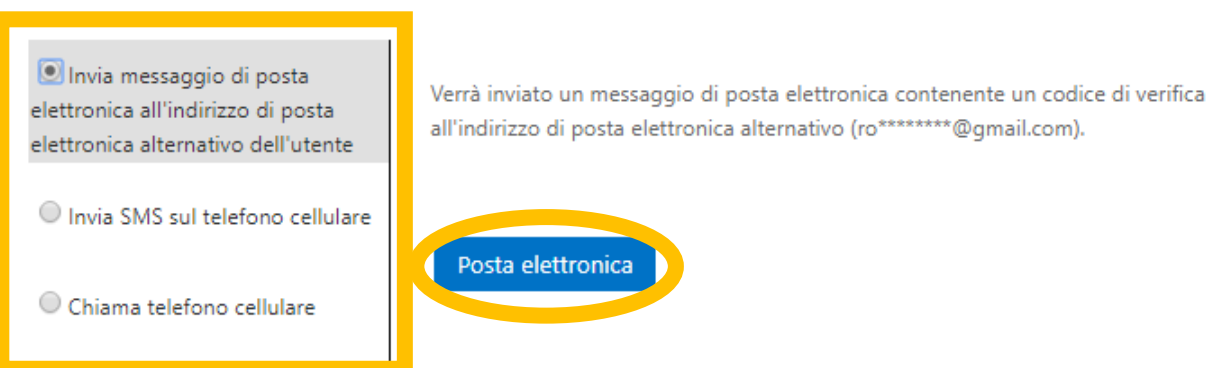

Nel caso in cui si scelga il metodo dell'email, cliccare sul tasto *Posta elettronica.* Sarà inviata all'indirizzo di posta elettronica impostato una mail contenente un codice di verifica.

Nel caso in cui si scelga uno dei due metodi telefonici, bisogna inserire nuovamente il numero di telefono e cliccare su *Invia SMS*

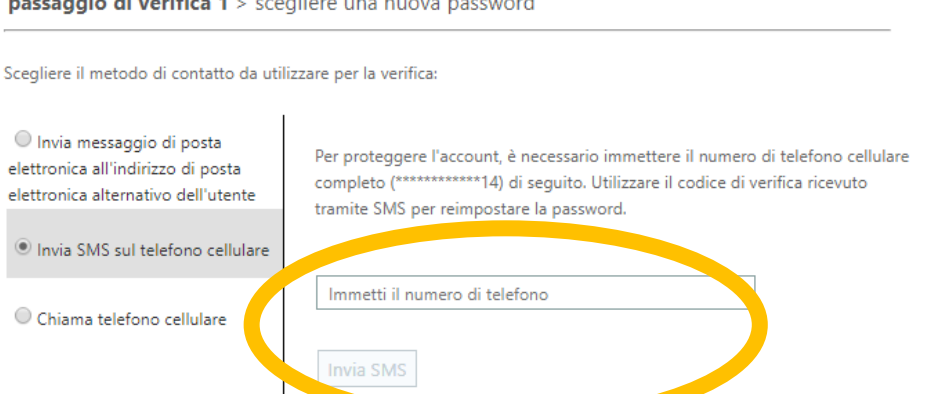

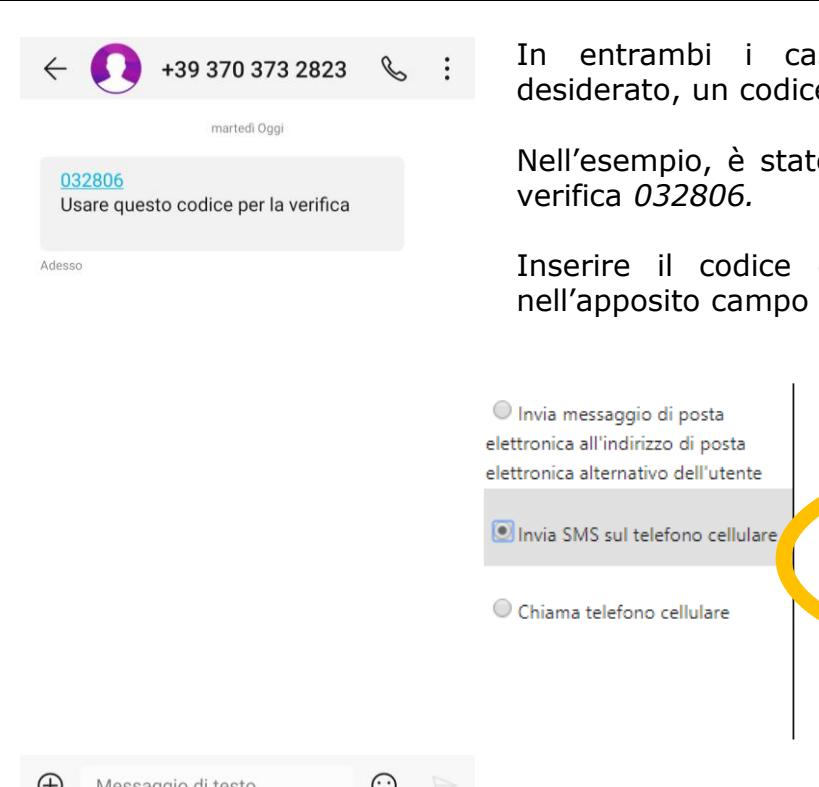

In entrambi i casi, si riceverà, con il metodo desiderato, un codice di verifica.

Nell'esempio, è stato ricevuto un SMS con il codice di

Inserire il codice di verifica che è stato ricevuto nell'apposito campo e cliccare su *Avanti.*

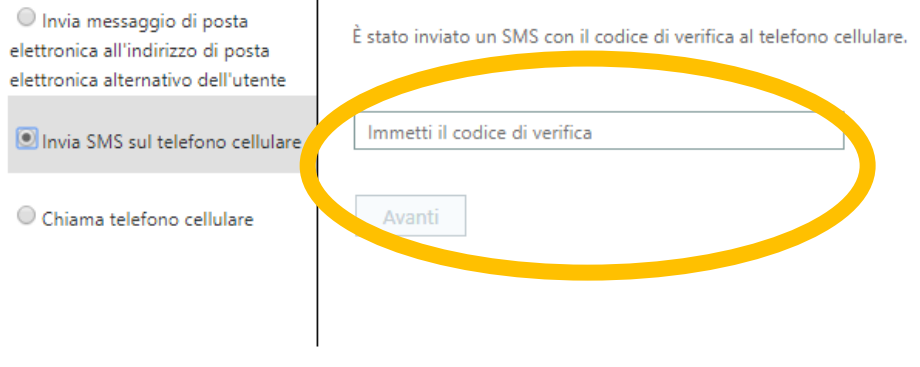

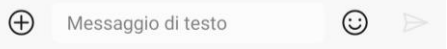

Completata la procedura di verifica, viene chiesta una **NUOVA PASSWORD, che sarà quella da usare in ogni accesso alla piattaforma Office 365.** Inserire la nuova password e reinserirla nuovamente nel campo di conferma. Cliccare, quindi, su *Fine.*

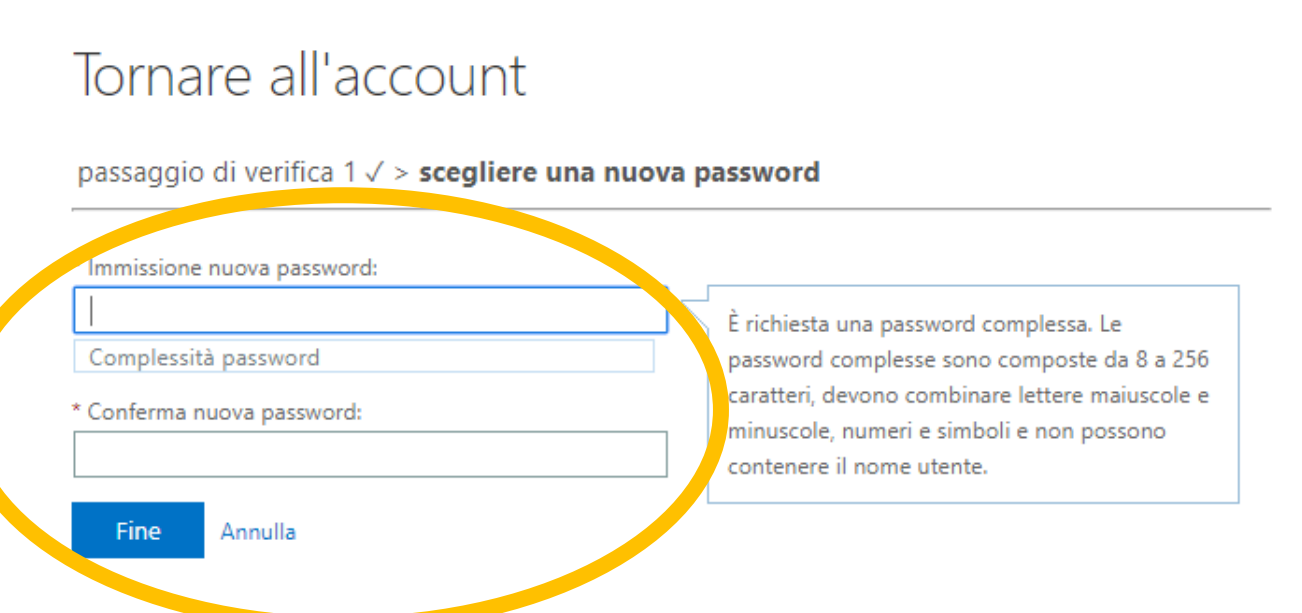

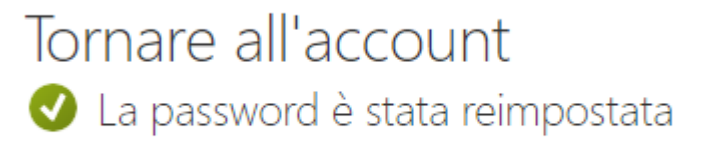

Viene mostrato un avviso di conferma.

**È importante annotarsi la password inserita, in modo da non perderla.**

Per accedere con la nuova password, fare clic qui.